# 配置英特爾無線網絡卡以連線到支援管理幀保護 (MFP)的網路

## 目標 Ī

管理幀保護(MFP)是一種無線功能,可提高管理幀的安全性。其無線標準是IEEE 802.11w-2009或受保護管理幀(PMF),旨在為管理幀提供資料機密性並保護無線連線。此功能僅在接入 點和客戶端都啟用MFP的情況下才起作用。

某些無線客戶端與支援MFP的基礎設施裝置通訊存在某些限制。MFP向每個探測請求或 SSID信標新增一組長資訊元素。某些無線客戶端(如個人數位助理(PDA)、智慧手機、條形碼 掃描器等)記憶體和CPU有限,因此您無法處理這些請求或信標。因此,您完全看不到服務集 識別符號(SSID),或者由於SSID功能不匹配,您無法與這些基礎設施裝置關聯。此問題並非 特定於MFP。具有多個資訊元素(IE)的任何SSID也會出現這種情況。 在即時部署之前,始終 建議使用所有可用的客戶端型別在環境中測試啟用MFP的SSID。

本文提供如何在Windows作業系統上配置英特爾無線網絡卡以連線到支援MFP的接入點的說 明。

**附註:**您的無線客戶端或作業系統可能支援也可能不支援此功能。有關詳細資訊,請諮詢無線 裝置或作業系統製造商。在此場景中,使用的無線介面卡是Windows 7作業系統上版本為 17.13.0.9的英特爾®雙頻Wireless-N 7265。

# 適用裝置 Ĭ.

- WAP300系列 WAP361、WAP371
- WAP500系列 WAP561、WAP571、WAP571E

## 軟體版本

- 1.2.1.3 WAP371、WAP561
- 1.0.0.17 WAP571、WAP571E
- 1.0.1.6 WAP361

### 配置英特爾無線網絡卡以連線到支援MFP的網路 Ī

**重要事項:**繼續配置步驟之前,請確保您的無線網絡卡驅動程式和作業系統已更新。

步驟1.在基於Windows的無線電腦上,轉到**開始>控制面板>網路和網際網路>網路和共用中心** > 管理無線網路。

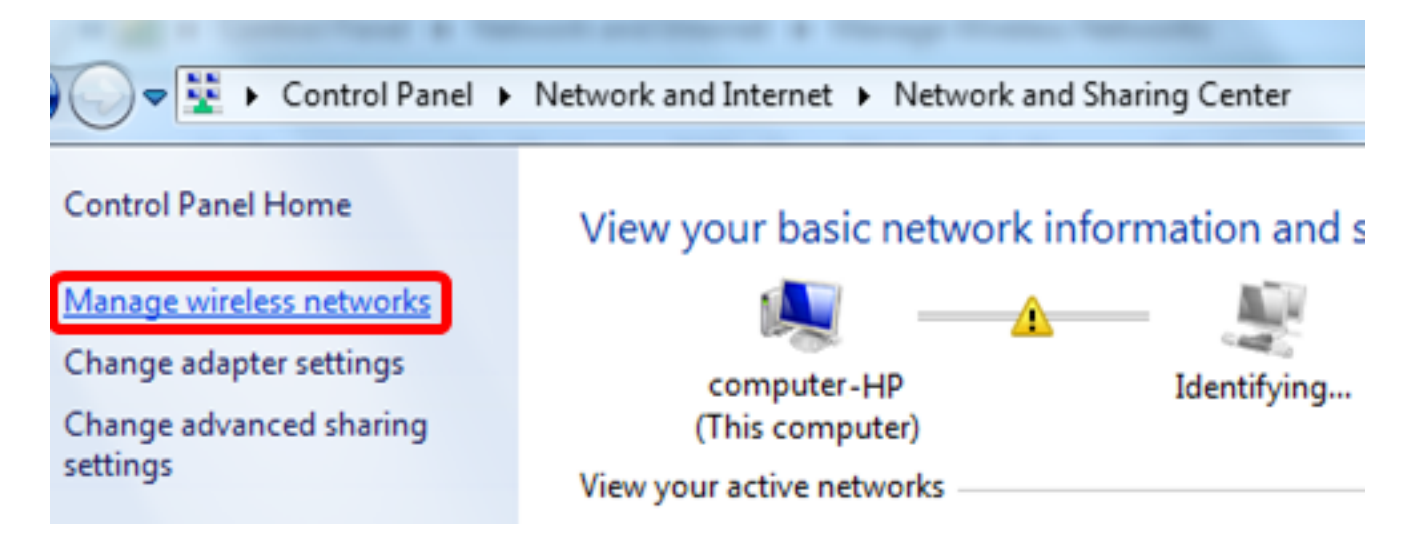

步驟2.在「Manage Wireless Networks(管理無線網路)」螢幕中,按一下Add。

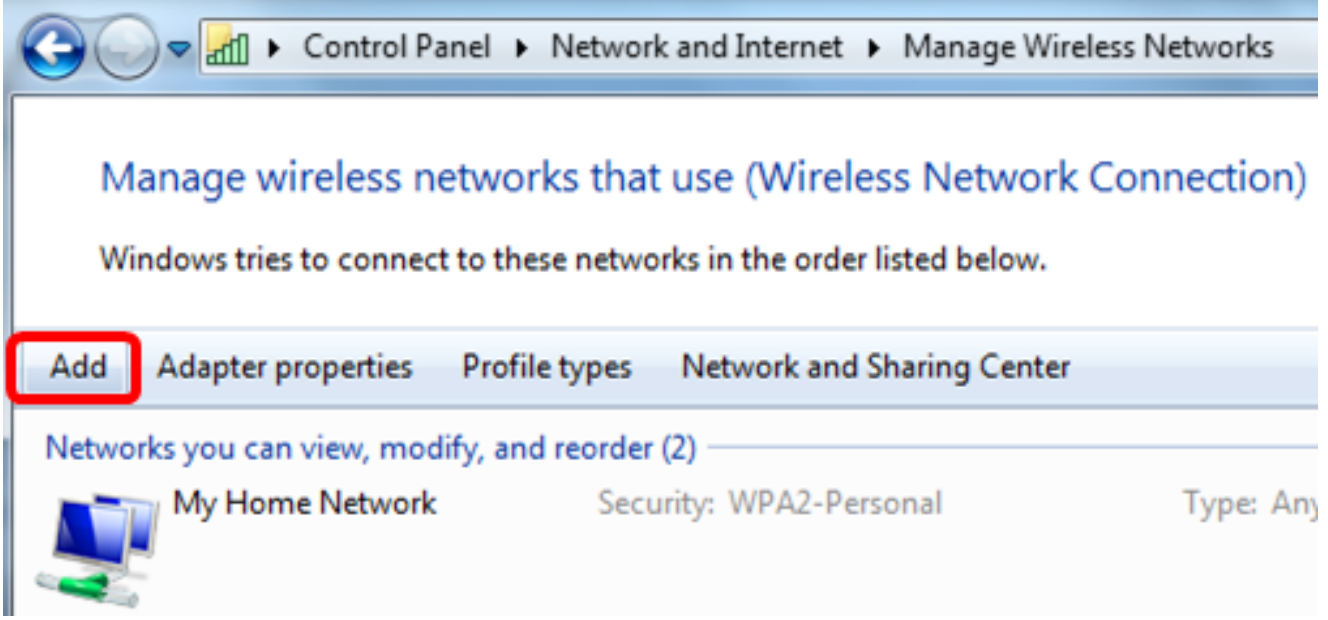

步驟3.選擇手動建立網路配置檔案。

### How do you want to add a network?

# Manually create a network profile This creates a new network profile or locates an existing network and saves a profile for the network on your computer. You need to know the network name (SSID) and security key (if applicable).

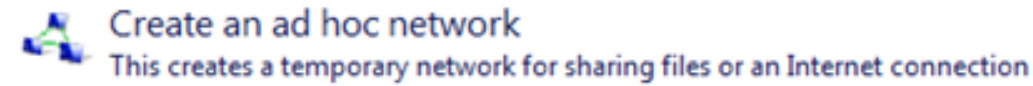

Cancel

#### 步驟4.在Network name欄位中輸入您的SSID。

...!! Manually connect to a wireless network

#### Enter information for the wireless network you want to add

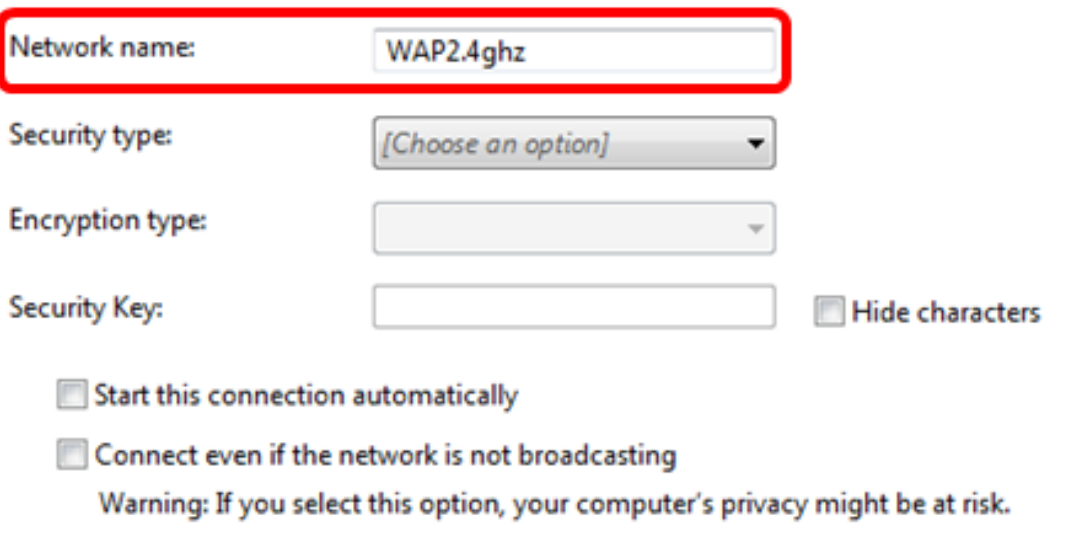

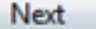

步驟5.從「安全型別」下拉選單中選擇安全型別。

附註:在本示例中,選擇了WPA2-Personal。

Manually connect to a wireless network

# Enter information for the wireless network you want to add

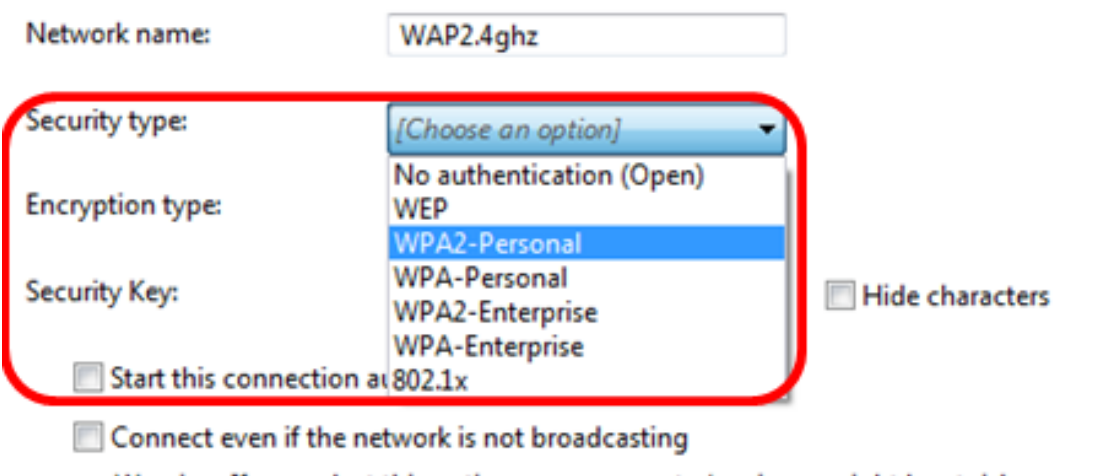

Warning: If you select this option, your computer's privacy might be at risk.

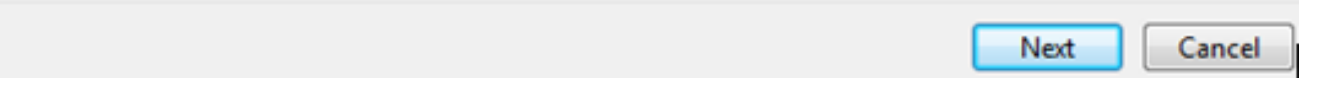

步驟6.(可選)從Encryption type下拉選單中選擇加密型別。預設值為AES。

步驟7.在Security Key欄位中輸入您的無線網路密碼。

# Enter information for the wireless network you want to add

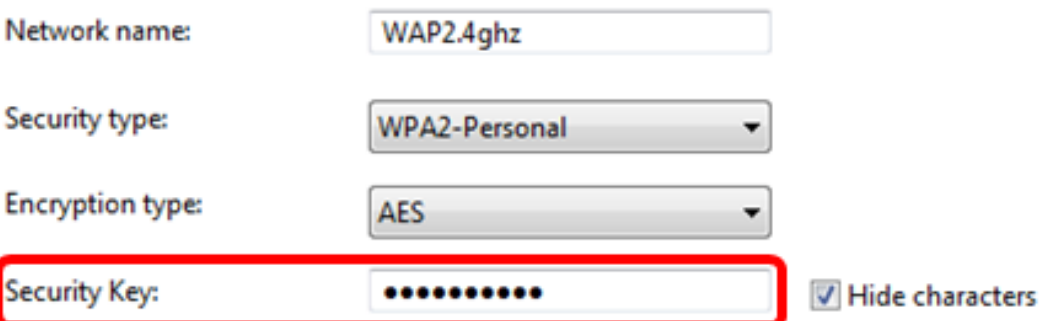

V Start this connection automatically

Connect even if the network is not broadcasting

Warning: If you select this option, your computer's privacy might be at risk.

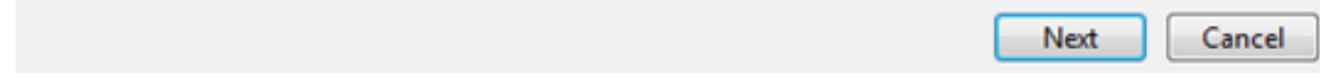

步驟8.按一下Next。

步驟9.成功新增網路後,按一下Close。

# Successfully added WAP2.4ghz

 $\rightarrow$  Change connection settings Open the connection properties so that I can change the settings.

Close

步驟10.按一下右鍵建立的網路配置檔案,然後按一下Properties。

|                                                | all ▶ Control Panel ▶ Network and Internet ▶ Manage Wireless Networks                                                                    |                          |
|------------------------------------------------|----------------------------------------------------------------------------------------------------|--------------------------|
|                                                | Manage wireless networks that use (Wireless Network Connection)<br>Windows tries to connect to these networks in the order listed below. |                          |
| Add<br>Remove<br>Move down                     | Adapter properties<br>Profile types                                                                                                    | <b>Network and Shari</b> |
| Networks you can view, modify, and reorder (3) |                                                                                                    |                          |
| WAP2.4ghz                                      | Security: WPA2-Personal                                                                                                    | Type: An                 |
|                                                | <b>Properties</b>                                                                                                    |                          |
| My Home Network                                | <b>Remove network</b>                                                                                                    | Type: An                 |
|                                                | Rename                                                                                                    |                          |
| linwifi                                        | Move down                                                                                                    | Type: An                 |

步驟11.點選Security頁籤。

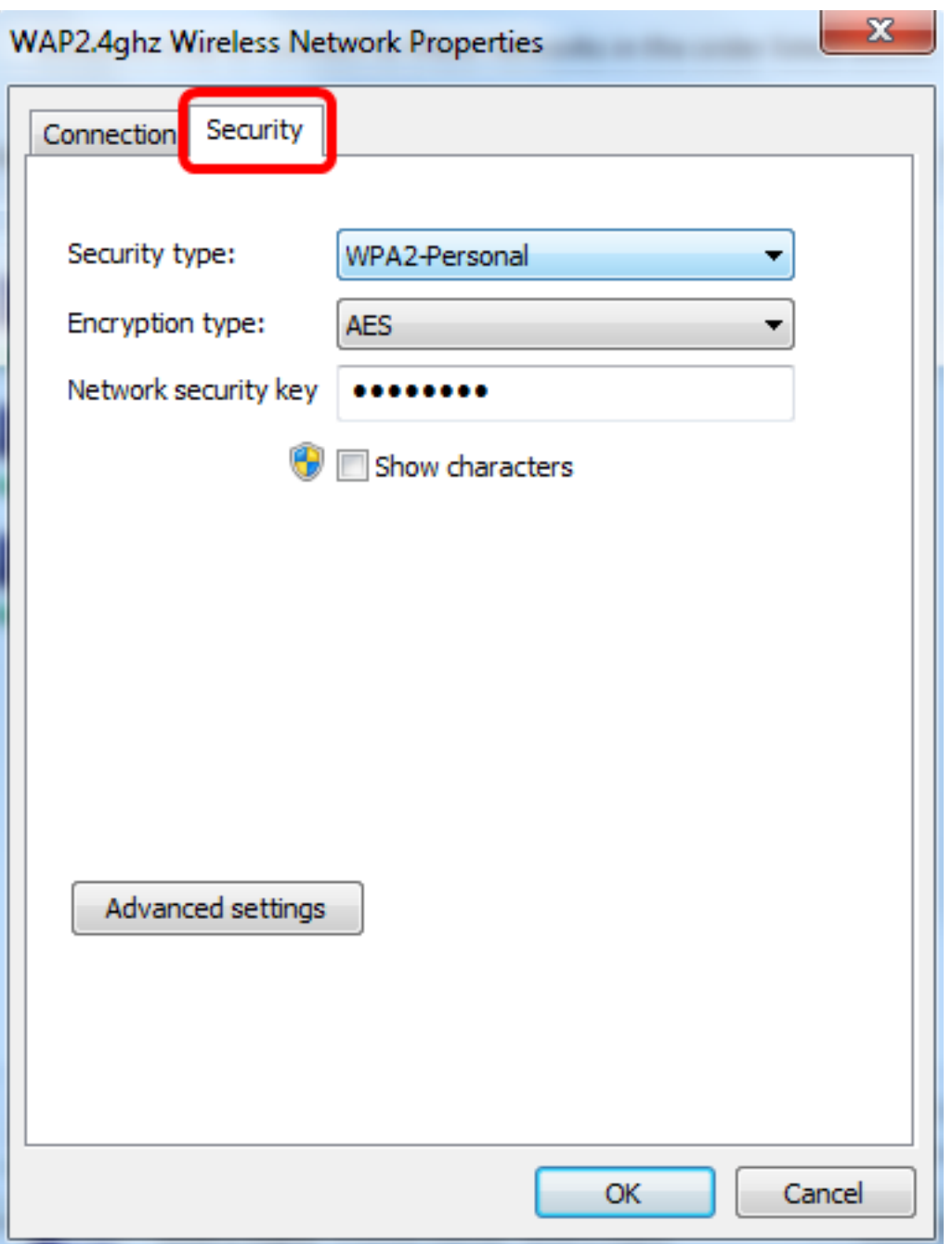

步驟12.從Security type下拉選單中選擇802.11w安全型別。

附註:在本示例中,選擇英特爾 — WPA2/PSK - 802.11w。

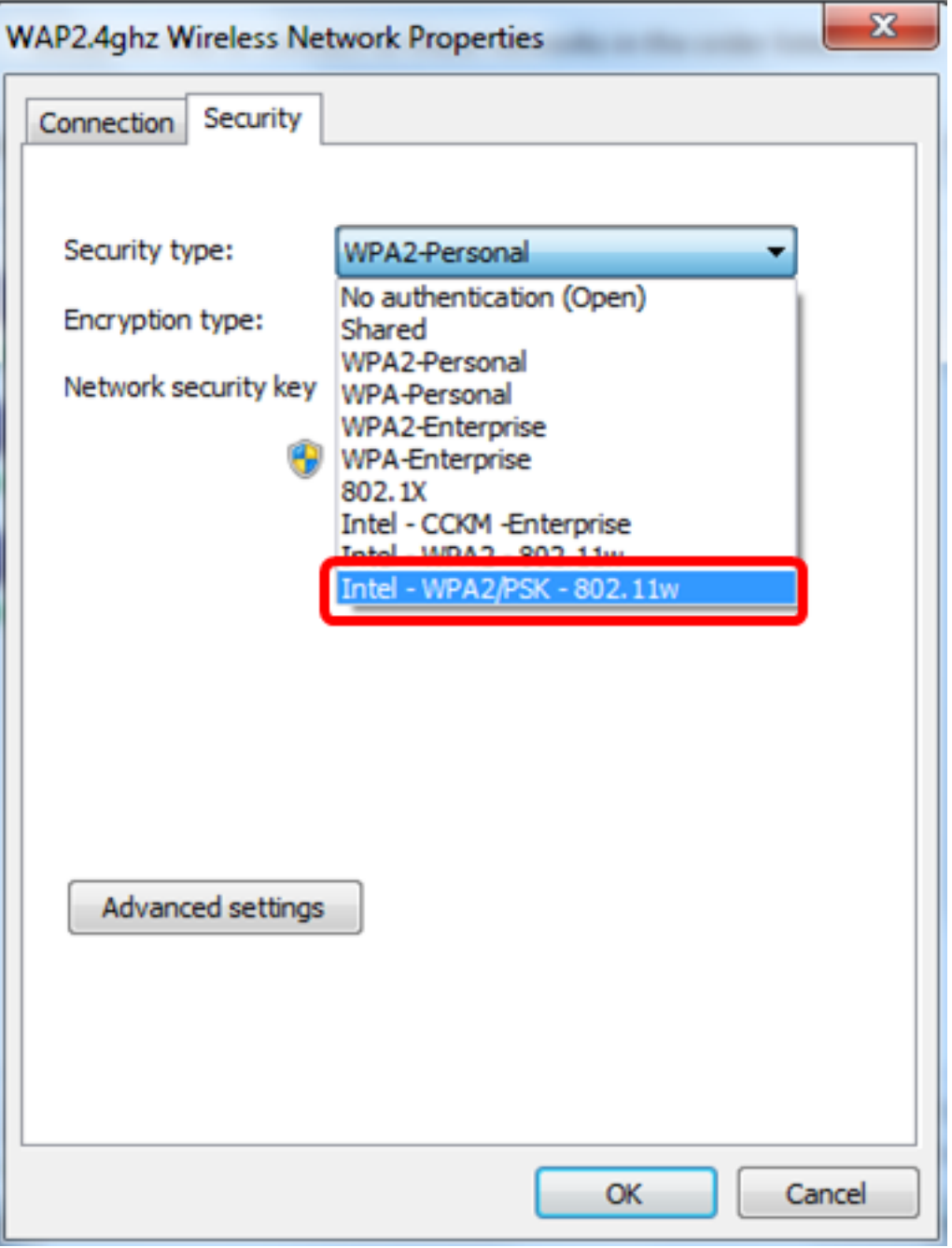

步驟13。(可選)從Encryption type下拉選單中選擇加密型別。預設值為AES - CCMP。 步驟14.按一下Configure。

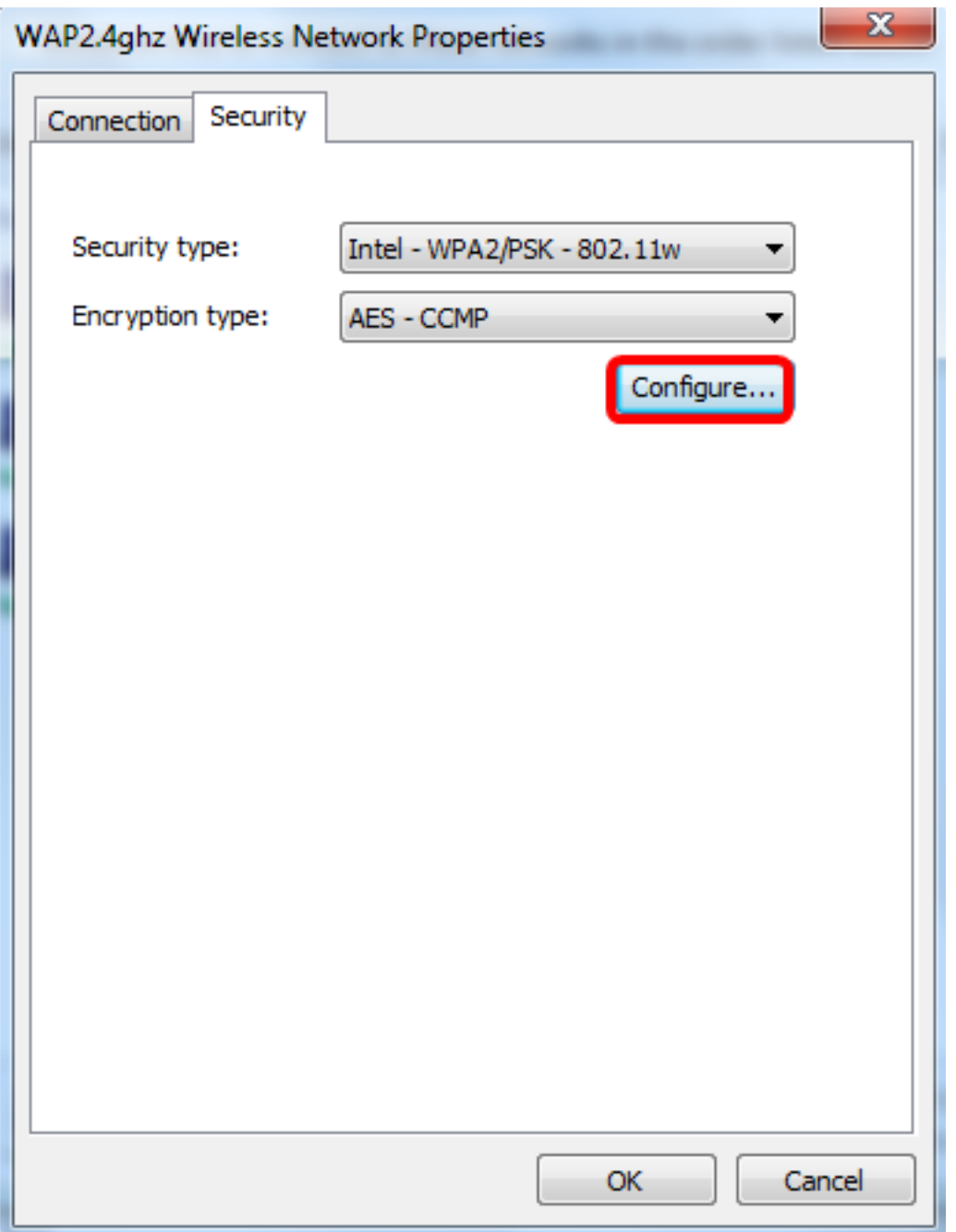

步驟15.出現「Security(安全)」視窗後,輸入無線網路密碼,然後按一下OK。

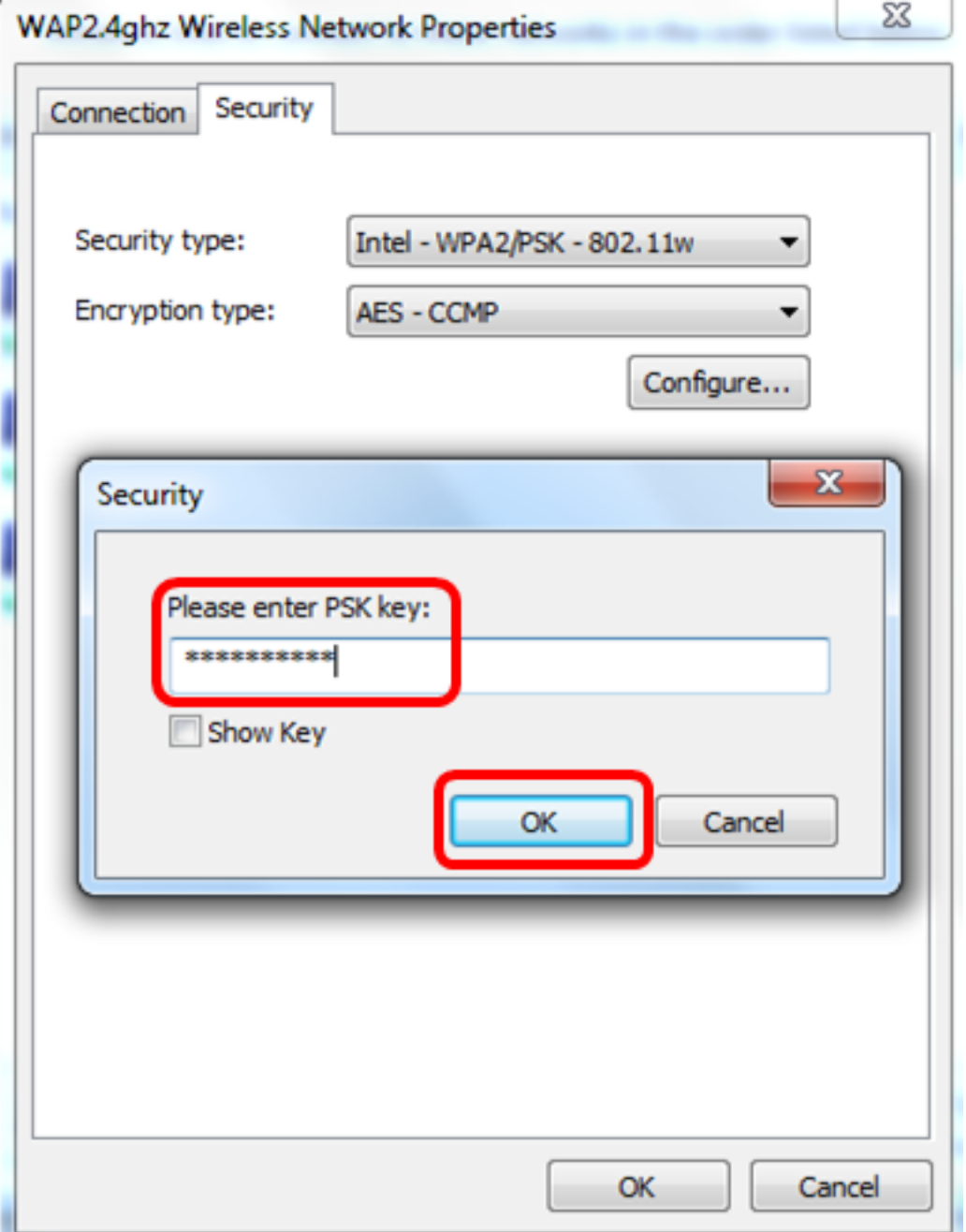

步驟16.按一下OK。

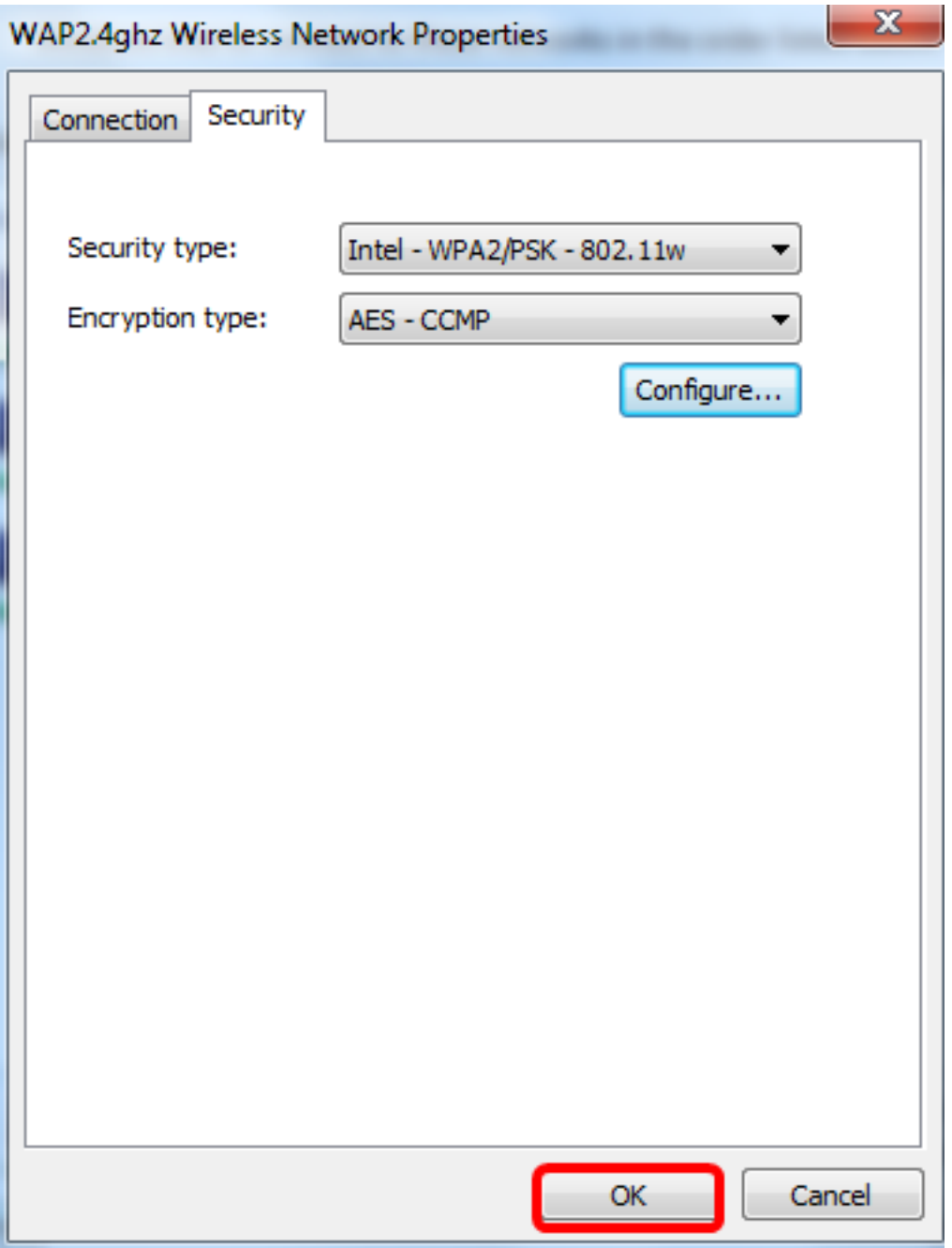

步驟17.按一下電腦上的無線圖示。它應顯示您已連線到配置的SSID。

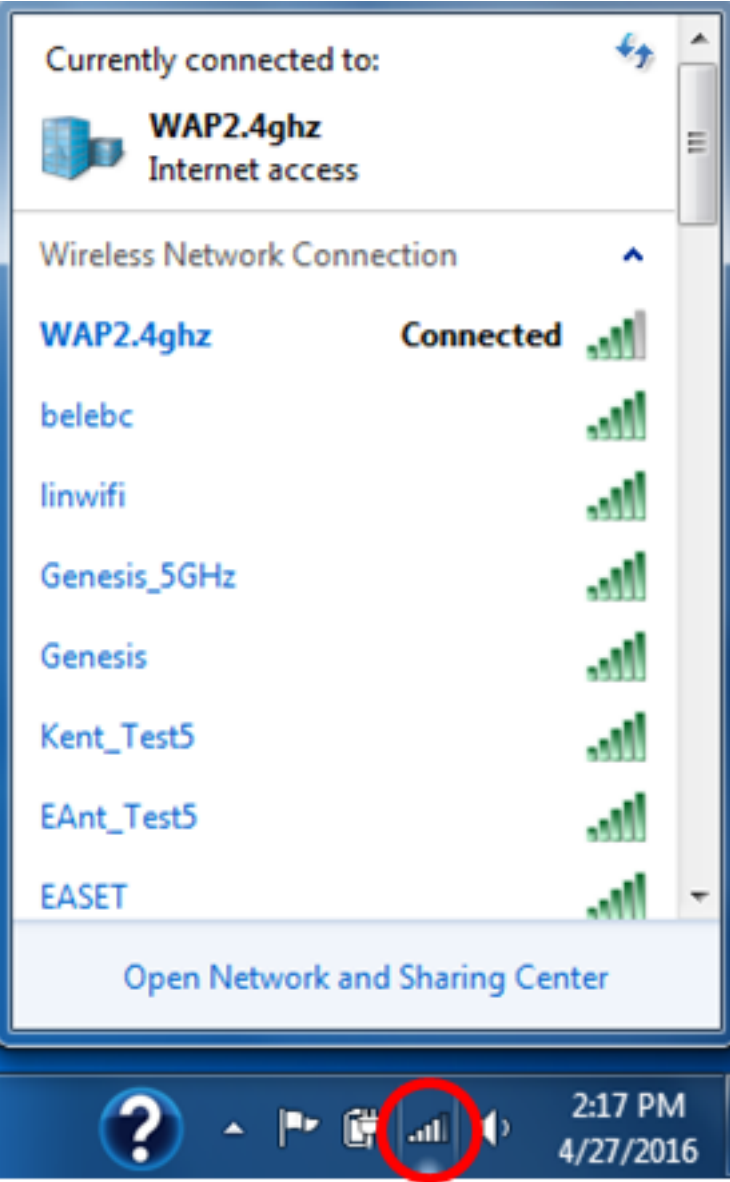

現在,您應該已經配置了Intel無線網絡卡以連線到支援MFP的接入點。